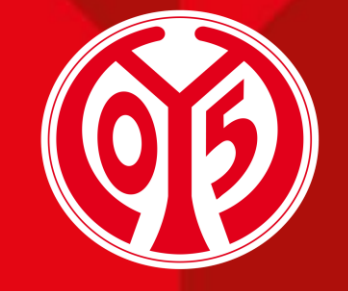

#### **1. FSV MAINZ U5**

### **Schiedsrichterkarten 1. FSV Mainz 05**

STAND: JULI 2023

Das Portal

**AGENDA**

Bestätigung von Personen

**01**

**04**

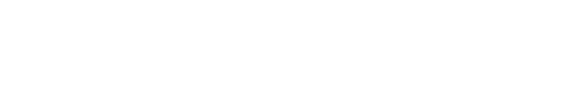

Schiedsrichtertickets

**02**

**05**

Anfrage für

einreichen

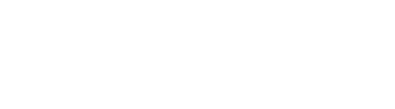

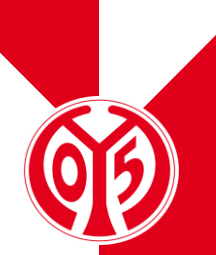

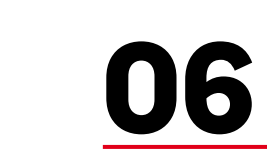

**03**

Weitere Informationen

Personen anlegen

Registrierung im Portal

# **DAS PORTAL**

#### **DAS PORTAL ZUM EINREICHEN VON ANFRAGEN FÜR SCHIEDSRICHTERTICKETS**

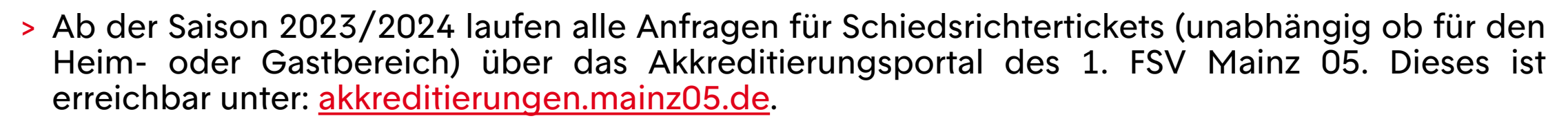

- > Alle Schiedsrichter, die eine Schiedsrichterkarte für ein Heimspiel des 1. FSV Mainz 05 erwerben möchten, müssen sich hier registrieren und eine Anfrage einreichen.
- > Anschließend erhält der Schiedsrichter eine Rückmeldung, ob seine Anfrage genehmigt oder abgelehnt wurde und den Promotioncode zum Buchen seines Tickets im Online-Ticketshop per E-Mail.

> Anfragen können ab 14 Tagen vor dem Spiel und bis 96 Stunden vor Anpfiff gestellt werden.

**(DIE FOLIEN 5-20 SIND LEDIGLICH FÜR DIE ERSTE BESTELLUNG DER SAISON RELEVANT!)**

- > Um das gewünschte Spiel auswählen zu können, musst du dich zunächst anmelden oder registrieren.
- > Wenn du bereits ein eigenes Konto für das Akkreditierungsportal besitzt, kannst du dich ganz bequem mit deinen bekannten Daten (Username und Passwort) einloggen.
- > Um dich neu im Akkreditierungsportal zu registrieren, klickst du bitte auf "Hier erstellen".
- > Nun öffnet sich ein neues Fenster zur weiteren Dateneingabe.
- > Wenn du bereits ein Konto besitzt, kannst du dein Ticket direkt bestellen ( $\rightarrow$  s. Folie 21).

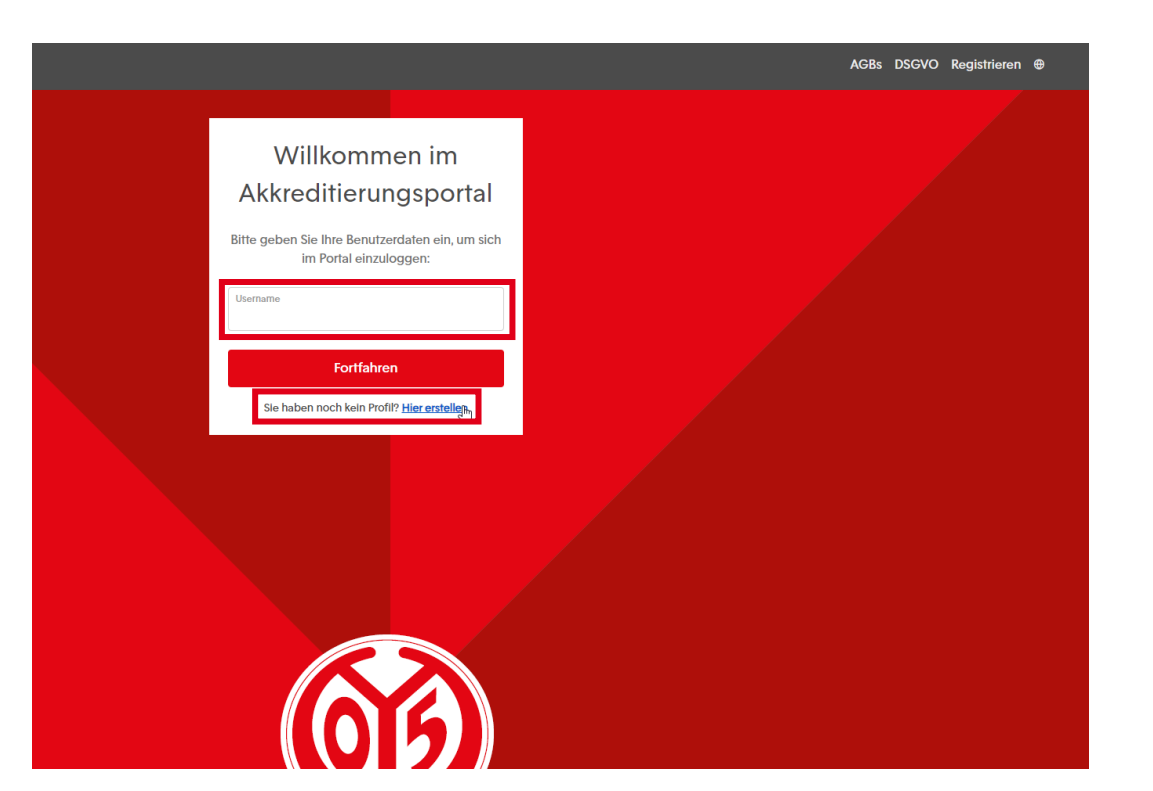

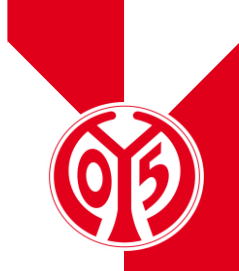

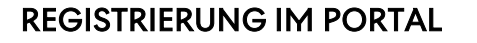

- > Zuerst musst du eine "Firma" anlegen, lege diese bitte nach dem Schema Vorname.Nachname an.
- > In dem darunterliegenden Drop-Down-Menü wählst du "Schiedsrichter" aus.
- > Um fortzufahren, füllst du bitte alle zur Verfügung stehenden Felder mit deinen entsprechenden Daten aus. Nachdem dies geschehen ist, kannst du die Haken über dem Button "Fortfahren" setzen, hiermit die ATGB und die Stadionordnung akzeptieren und dann gelangst zum zweiten Registrierungsschritt.

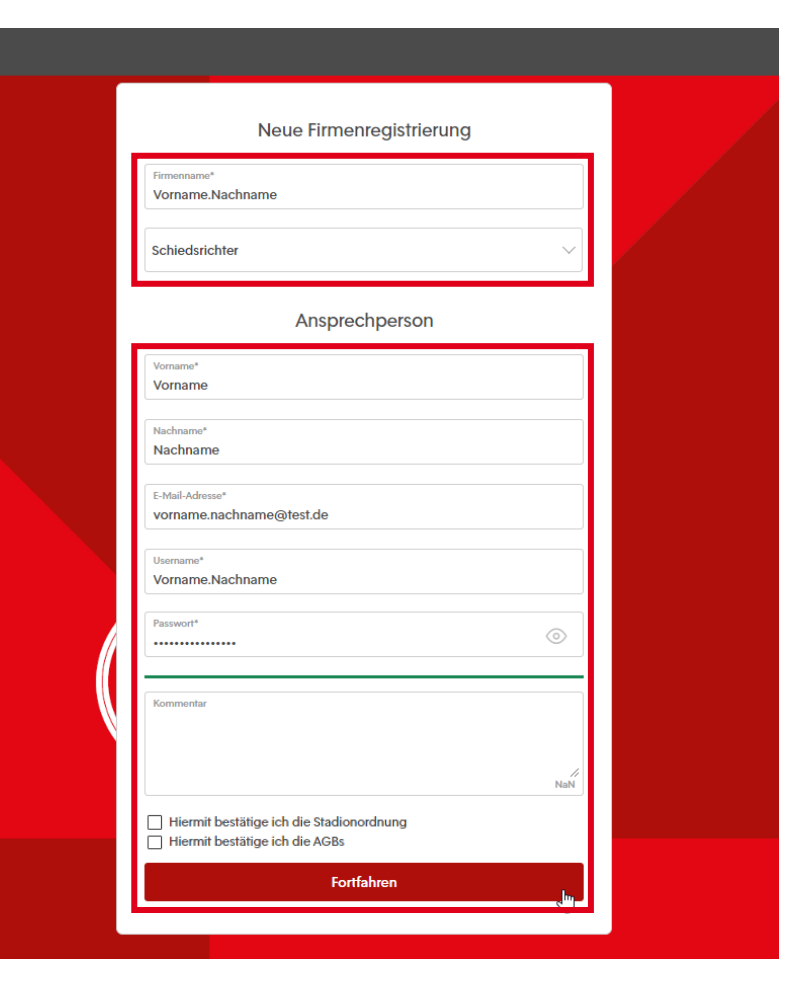

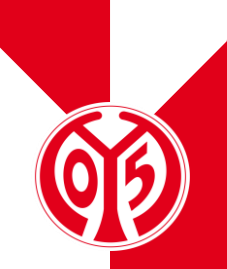

> Im zweiten Registrierungsschritt gibst du bitte neben deiner vollständigen Postadresse deine Telefonnummer ein.

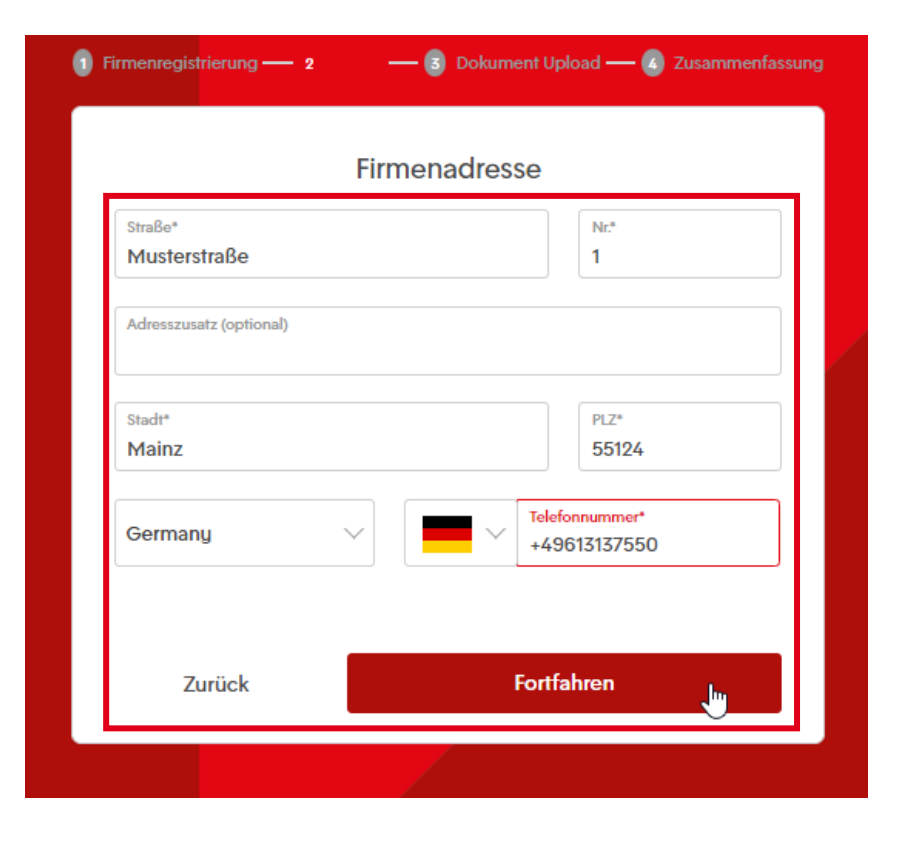

- > Im dritten Schritt ist das Hochladen deines Personalausweises und deines Schiedsrichterausweises über das Pfeilsymbol notwendig.
- > Diese Dokumente sind erforderlich, da ohne diesen Upload deine Registrierung nicht fortgeführt werden kann.
- > Werden keine korrekten oder gültigen Ausweise hochgeladen, so kann deine Anfrage für Schiedsrichterkarten leider nicht genehmigt werden.

![](_page_8_Picture_5.jpeg)

- > Im letzten Registrierungsschritt wird dir nochmals eine Übersicht über deine eingegebenen Daten aufgezeigt.
- > Solltest du fehlerhafte Angaben bemerken, so kannst du diese über die Buttons "Bearbeiten" in den zugehörigen Feldern korrigieren.

![](_page_9_Picture_4.jpeg)

"REGISTRIERUNGSANFRAGE SENDEN" SCHLIEßT DEINEN REGISTRIERUNGSPROZESS AB.

![](_page_9_Picture_6.jpeg)

# **PERSONEN ANLEGEN**

> Wird deine Registrierungsanfrage genehmigt, so kannst du dich nun im Akkreditierungsportal anmelden und deine Schiedsrichterkarte bestellen (siehe Seite 6).

PERSONEN ANLEGEN

- > Im Portal werden unter dem Tab "Veranstaltungen" alle Spiele angezeigt, für die zum aktuellen Zeitpunkt Schiedsrichterkarten angefragt werden können. Bitte beachte: Anmeldungen sind nur im Zeitraum zwischen 14 Tagen vor dem Spiel und bis 96 Stunden vor Anpfiff möglich.
- > Unter dem Tab "Mitarbeiter" musst du deine Personendaten nun nochmals anlegen. Dies ist lediglich bei der ersten Anmeldung nötig, bei weiteren Anfragen kannst du die bereits erstellten Personen einfach auswählen.

![](_page_11_Picture_5.jpeg)

![](_page_11_Picture_6.jpeg)

#### PERSONEN ANLEGEN

![](_page_12_Picture_139.jpeg)

- > Eine Übersicht über bereits angelegte Personen findest du in dem Menüpunkt "Mitarbeiter". Zudem kannst du hier von uns gesperrte oder bestätigte Personen einsehen.
- > Durch den Button "Mitarbeiter erstellen" kannst du dir nun ein eigenes Profil oder weitere Profile für andere Schiedsrichter anfertigen. Aus diesem Grund ist das erneute Hochladen deines oder anderer Schiedsrichter- und Personalausweise nötig.

- > Um dich anlegen zu können, müssen alle zur Verfügung stehenden Felder mit den korrekten Daten befüllt sein.
- > Wenn du möchtest, kannst du gerne ein Bild von dir über den Button "Foto hochladen" online stellen.
- > Das Feld "Media ID" bleibt leer.

![](_page_13_Picture_5.jpeg)

![](_page_13_Picture_7.jpeg)

- > Bei der Firmenzugehörigkeit wählst du bitte wieder die Kategorie "Schiedsrichter" aus dem Drop-Down-Menü aus.
- > Die Funktion/Tätigkeit befüllst du bitte ebenfalls mit "Schiedsrichter".
- > Da es sich bei deiner Anfrage nicht um einen "Externen Dienstleister" handelt, setzt du hier bitte keinen Haken.

![](_page_14_Picture_112.jpeg)

![](_page_14_Picture_7.jpeg)

- > Die Dokumentenverwaltung umfasst erneut den Upload deines gültigen Personalausweises sowie deines Schiedsrichterausweises. Dies musst du allerdings nur bei deiner ersten Personenanlage hochladen. Bei weiteren Anfragen, entfällt dieser Schritt.
- > Es ist wieder zwingend notwendig beide Dokumente hochzuladen. Andernfalls kann deine Personenanlage leider nicht fortgeführt werden.
- > Diese Schritte sind erneut nötig, sodass du zukünftig Schiedsrichterkarten bestellen kannst.

![](_page_15_Picture_5.jpeg)

![](_page_16_Picture_1.jpeg)

- > Im letzten Anlageschritt wird dir nochmals eine Übersicht über deine eingegebenen Daten aufgezeigt.
- > Solltest du fehlerhafte Angaben bemerken, so kannst du diese über die Buttons "Bearbeiten" in den zugehörigen Feldern korrigieren.

![](_page_16_Picture_5.jpeg)

"ANFRAGE ABSENDEN" SCHLIEßT DEINE PERSONENANLAGE AB.

![](_page_16_Picture_7.jpeg)

# **BESTÄTIGUNG VON PERSONEN**

### **PERSONEN / SCHIEDSRICHTER FÜR DAS PORTAL BESTÄTIGEN**

![](_page_18_Picture_2.jpeg)

![](_page_18_Picture_94.jpeg)

- Dein 1. FSV Mainz 05
- > Im Nachgang wird dir eine Bestätigung deiner Personenanlage an die hinterlegte E-Mailadresse gesendet.
- > Der angefügte Link führt zu zwei Dokumenten (AGB & Stadionordnung), welche für die spätere Genehmigung deiner Kartenanfrage zwingend akzeptiert sein müssen.

### **PERSONEN / SCHIEDSRICHTER FÜR DAS PORTAL BESTÄTIGEN**

- > Beide Dokumente "Stadionordnung" und "AGBs" kannst du durch einen Klick auf das jeweilige Feld öffnen und durchlesen.
- > Der Haken "Ich akzeptiere" muss zwingend gesetzt sein. Ohne diesen kannst du deine Dokumentenbestätigung nicht speichern.

![](_page_19_Picture_4.jpeg)

DURCH "SPEICHERN" WIRD DEINE BESTÄTIGUNG ABGESCHLOSSEN.

## **ANFRAGE FÜR SCHIEDSRICHTERTICKETS EINREICHEN**

![](_page_21_Picture_2.jpeg)

![](_page_21_Picture_3.jpeg)

- > Die Veranstaltungen, für welche du eine Schiedsrichterkarte auswählen kannst, erscheinen im Tab "Veranstaltungen" unter dem darunterliegenden Feld "Alle".
- > Deine bevorzugte Veranstaltung ist durch einen Klick auszuwählen.
- > Anfragen können nur im Zeitraum ab 14 Tagen vor dem Spiel und bis 96 Stunden vor Anpfiff gestellt werden.

#### ANFRAGE FÜR SCHIEDSRICHTERTICKETS EINREICHEN

- > Die Details deiner ausgewählten Veranstaltung kannst du im linken unteren Bildrand ablesen.
- > Unter "Anfrage erstellen" kannst du nun eine Anfrage für eine Schiedsrichterkarte einreichen.

![](_page_22_Picture_5.jpeg)

![](_page_22_Picture_6.jpeg)

- > Das Titelfeld deiner Anfrage füllst du bitte wieder durch "Schiedsrichterkarte".
- > Bitte setze im Bereich Phasen bei "Schiedsrichterkarte", zwingend einen Haken.
- > Im Bereich der Akkreditierungszone kannst du nun unter der Kategorie "Gast" (Stehplatz-Block J) oder "Heim" (Stehplatz-Block P + S) deinen Wunschblock wählen.
- > Mit Fortfahren öffnet sich die Mitarbeiterauswahl.

![](_page_23_Picture_130.jpeg)

![](_page_23_Picture_8.jpeg)

#### ANFRAGE FÜR SCHIEDSRICHTERTICKETS EINREICHEN

- > Im nächsten Schritt kannst du nun die Person auswählen, für die du eine Schiedsrichterkarte beantragen möchtest. Hier ist die Person auswählbar, welche du zuvor angelegt hast.
- > Mit dem Klick auf "Fortfahren" gelangst du zu einer Zusammenfassung deiner Dateneingabe.

![](_page_24_Picture_104.jpeg)

![](_page_24_Picture_6.jpeg)

### **EINE ANFRAGE FÜR EINE SCHIEDSRICHTERKARTE EINREICHEN**

- > Im letzten Schritt wird dir nochmals eine Übersicht über deine eingegebenen Daten aufgezeigt.
- > Solltest du fehlerhafte Angaben bemerken, so kannst du diese über die Buttons "Bearbeiten" in den zugehörigen Feldern korrigieren.
- > Mit "Anfrage senden" wird deine Anfrage abgeschickt.

![](_page_25_Picture_5.jpeg)

![](_page_25_Picture_6.jpeg)

![](_page_25_Picture_7.jpeg)

DEINE ANFRAGE WIRD ZEITNAH DURCH INFO@MAINZ05.DE BEARBEITET. WENN WIR DEINE ANFRAGE ZUSAGEN KÖNNEN, ERHÄLTST DU VON UNS EINEN PROMOTIONCODE FÜR DIE BUCHUNG DEINER SCHIEDRICHTERKARTE IM ONLINESHOP.

# **WEITERE INFORMATIONEN**

#### WEITERE INFORMATIONEN

#### **STATUS EINER ANFRAGE EINSEHEN**

![](_page_27_Picture_103.jpeg)

- > Der Status deiner Anfrage kann unter "Anfragen" eingesehen werden.
- > Eine gesonderte Auflistung all deiner bestätigten, beantragten oder abgelehnten Anfragen werden in den jeweiligen Menüunterpunkten aufgelistet.

![](_page_27_Picture_5.jpeg)

#### **WEITERE INFOS & KONTAKT**

- > Wichtig: Schiedsrichter, die eine Schiedsrichterkarte erhalten haben, müssen sich vor dem Spiel mit ihrem gültigen Schiedsrichter-Ausweis und ihrem Ticket an Kasse 20 (geöffnet ab 2 Stunden vor Spielbeginn bis Anpfiff) verifizieren.
- > Die Tickets sind namentlich registriert und werden an der Kasse mit den Ausweisen abgeglichen. Bitte beachtet, dass bei Nichterscheinen an der Kasse keine weiteren Schiedsrichterkarten ausgestellt werden können.
- > Für Rückfragen steht unser Fanservice Montag bis Freitag, 8-18 Uhr per Mail unter [info@mainz05.de](mailto:info@mainz05.de) oder telefonisch unter 06131/375500 zur Verfügung.